## **1/16** DO YOU KNOW MANUAL CONTROL AND TEST MODE OPTIONS FOR THE IPAS POWERBLOCK ACTUATOR?

**PS** 

**TALLATION** 

Among many other features, the 8 and 16 channel Ipas PowerBlock actuator offers several options for manual control. Specifically in the output menu there are 3 parameters available: Manual Control, Value for disable object and Reaction on bus voltage recovery.

BEST TIPS SELECTION FOR YOUR

The Manual Control parameter allows you to select some options:

- Param Mode + Test Mode: it gives the option to use the manual mode through the front buttons, and the possibility to use the test mode.
- Param Mode: it only gives the option to use the manual mode using the front buttons.
- Test Mode: it only gives the option to enter test mode through the front buttons.
- Disable: all manual control options are disabled, even if it is activated via disable object.

#### \* USING TEST MODE \*

**futurasmus** 

Test mode allows to check all loads/wiring connected to the channels, regardless of the ETS parametrization and even before programming.

In order to access Test Mode, if the channel is configured as binary, the appropriate front button must be pressed for a few seconds, if it is set as shutters, both up and down buttons must be pressed simultaneously. In both cases, the LED of the

selected channel will begin to blink. To return to Param Mode, press the button(s) again at the same time, until the LED stops blinking.

In test mode:

- Binary: the ON/OFF toggle action is sent to the relay by only one pressing (ON closed contact, OFF open contact), and LEDs indicate the status of the channel.
- Shutters/Blinds: the up/down action is sent depending on the button used (rising edge closed contact, falling edge open contact), the LEDs will indicate the status of the channel.

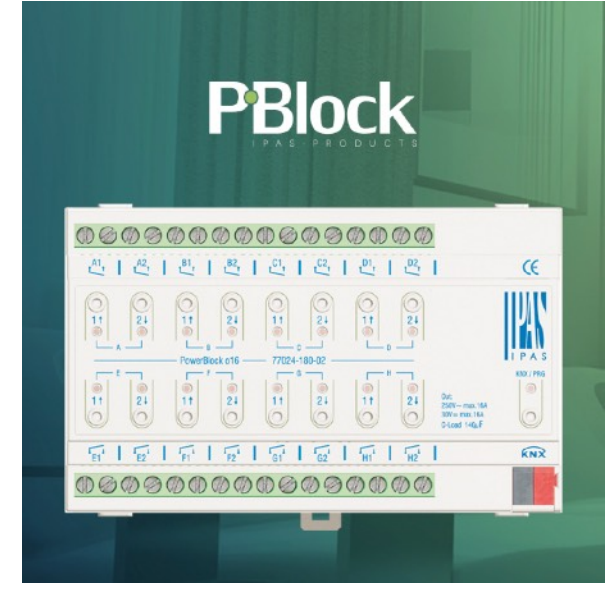

**PART** 

 $1/4$ 

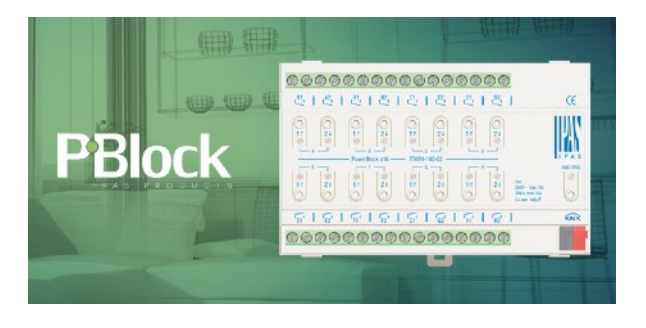

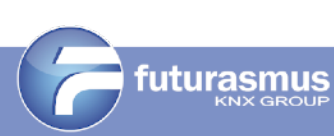

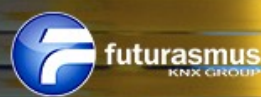

The test mode the only thing will take into account is if the channel is binary or shutter/blind, but it will not take into account programmed logic, special functions (such as staircase function), ...

BEST TIPS SELECTION FOR YOUR

**IPS** 

**INSTALLATION** 

\* USING THE PARAM MODE. (manual control) \*

Using the front buttons for each channel, you can toggle ON/OFF in the case of a binary channel, or pull up/down the shutters depending on the channel you press.

In this particular case, the powerblock consider programmed logics, special functions (such as staircase function), ... It works as if a 1 was sent to the appropriate communication object.

\* ACTIVATION /DEACTIVATION COMMUNICATION OBJECT FOR MANUAL CONTROL \*

Through object 5 "Manual control disable", it is also possible to select enable with 1 or 0.

\* BEHAVIOR ON THE RETURN OF THE BUS TENSION \*

It is also possible to configure the behaviour at bus recovery to set the manual control enable, disable or according to the last value sent to object 5.

\* ACTIVATION /DEACTIVATION OF THE MANUAL CONTROL FOR EACH CHANNEL \*

For each channel, it is possible to activate/deactivate the Manual Control in the Outputs/Channel submenu, and at the end of the submenu is the Manual Control parameter, which can be enable or disable independently.

### **2/16 AUTOLOGIN WITH EIBPORT FROM BAB TEC**

Do you have an eibPort and want to create a shortcut with autologin? From Futurasmus we explain how to do it. Use the following link: [http://WWW.XXX.YYY.ZZZ/bmxJava2/visuPlain.php?](http://WWW.XXX.YYY.ZZZ/bmxJava2/visuPlain.php?username=UUUUUUUUU&password=PPPPPPPPPPP&autologin=true)

 $\circ$  $0.22222$ ⑩ 5 **FIBPORT V3** □KNX □EnOcean □GSM/GPRS

**PART** 

 $1/4$ 

[username=UUUUUUUUU&password=PPPPPPPPPPP&autologin=true](http://WWW.XXX.YYY.ZZZ/bmxJava2/visuPlain.php?username=UUUUUUUUU&password=PPPPPPPPPPP&autologin=true) Replace:

- ["WWW.XXX.YYY.ZZZ](http://WWW.XXX.YYY.ZZZ)" eibPort IP address
- "UUUUUUUUUU"  $\rightarrow$  Username
- $-$  "PPPPPPPPPPPP"  $\rightarrow$  Password

**futurasmus** 

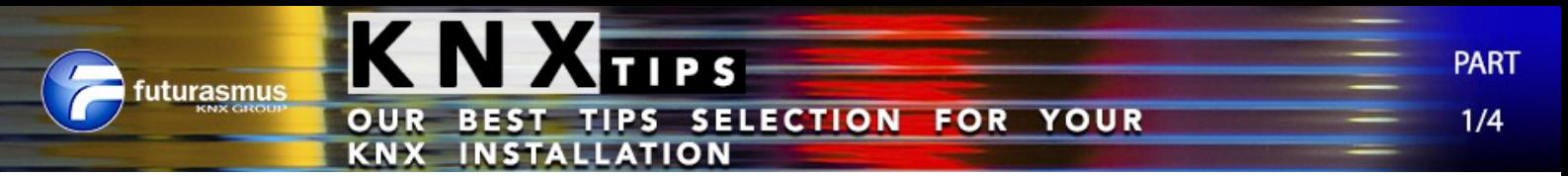

# **3/16 Voice control of the KNX system**

Voice control of the KNX system – How to check the realKNX server has detected the ProServ KNX-IP gateway

To verify the realKNX server (Synology) has correctly detected the ProServ KNX-IP gateway, you should type in your web browser:

http://< *IP\_address \_realKNX\_server*>:8081/ proserv/settings-en.html

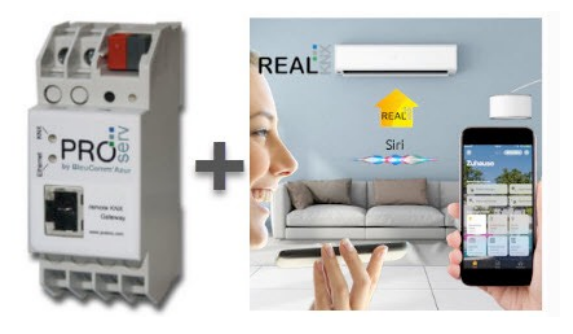

and notice the assigned IP address is the same than the gateway.

### **4/16 Voice control of the KNX system – Voice recognition with Siri outside of house**

In order to the voice commands are recognized with Siri when you are outside or your home, i.e., from internet, there are 2 options:

- Through an Apple TV device.
- Using an iPad connected to the home WiFi

If you use the iPad, you should consider:

- Use the same user (Apple ID) on the mobile and iPad.
- Activate HomeKit accesories option in "*Settings / HomeKit*".

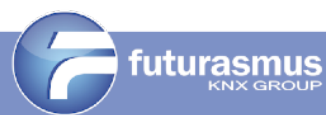